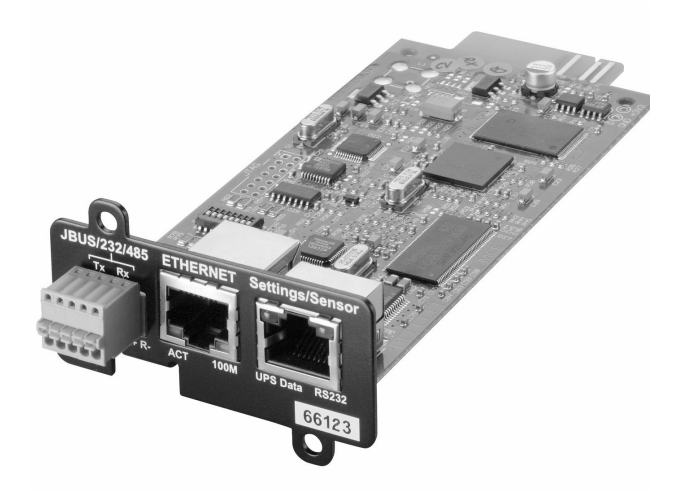

Network Management Card & Modbus/ Jbus (66123)

Installation manual

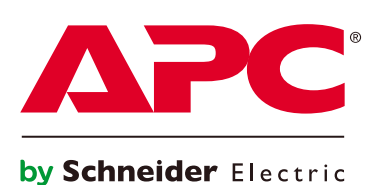

Download from Www.Somanuals.com. All Manuals Search And Download.

2 - 3402230800/AC Download from Www.Somanuals.com. All Manuals Search And Download. The **Network Management Card & Modbus/Jbus** (66123) is recommended for central UPSs protecting entire networks or for UPS units backing up critical loads. With the card installed, the UPS has its own IP address and uses the local computer capabilities to:

◗ Supply web pages (http or https (SSL)) with information on status conditions and measurements/settings/ alarms,

◗ Integrate an SNMP-based NMS such as HP OpenView, IBM Tivoli Netview and Computer Associates Unicenter,

- ◗ Communicate with shutdown modules installed on the protected servers (Network Shutdown Module),
- ◗ Send e-mail and SMS messages,
- Control the ON/OFF function of the UPS and the outlets,
- ◗ Monitor the Environment Sensor (optional, cat. no. 66846).

## UNPACKING AND CHECKS

Ne twork Man - n Card & Modbusi Jbus  $(66123)$ 

**-**

- ◗ One **Network Management Card & Modbus/Jbus** (66123)
- ◗ One serial cable for configuration (3402226700),
- ◗ One installation manual (34022308EN).

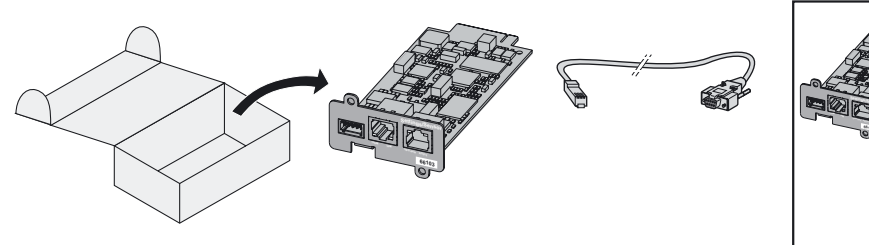

## **OVERVIEW**

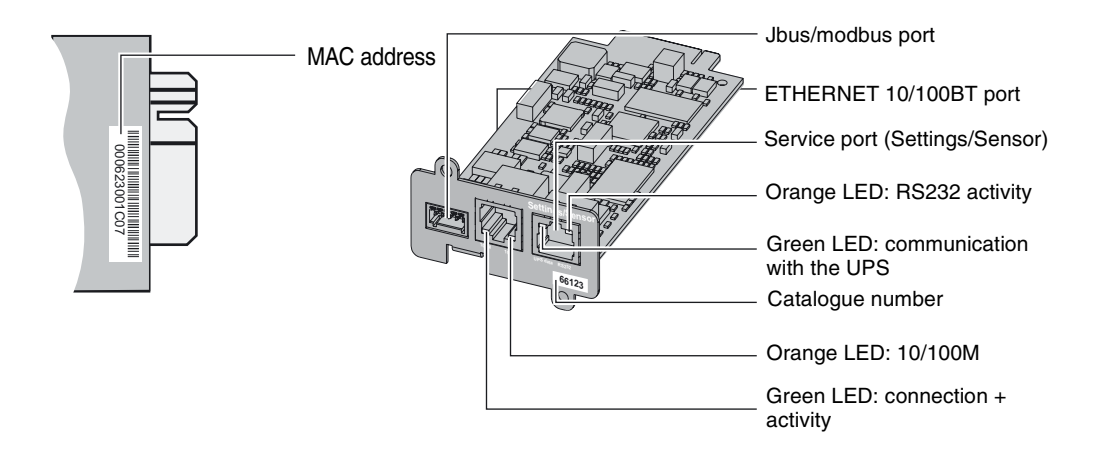

# **INDICATIONS**

#### **ETHERNET port**

.

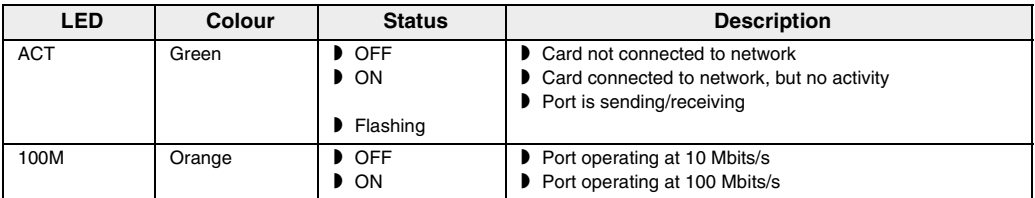

#### **Service port** (Settings/Sensor)

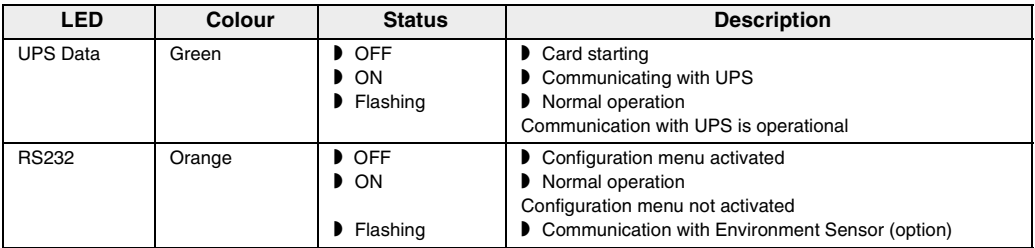

The **Network Management Card & Modbus/Jbus** (66123) can be hot-plugged in MGETM GalaxyTM 7000 equipped with a Minislot. It is not necessary to shutdown the UPS, disconnect the load or restart the UPS.

◗ Note the MAC address of the card before inserting it.

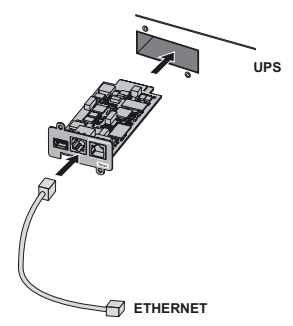

- ◗ Insert and secure the card with the screws.
- ◗ Connect the ETHERNET cable.
- ◗ Check the ETHERNET port indications.

◗ Wait until the UPS Data LED flashes regularly (approx. two minutes), indicating that card start-up has terminated correctly.

**Note.** Connection detection continues until the card has been connected to the network. Once connection is made, card start-up continues.

# IP SETTINGS

Once the card has started, proceed as indicated below.

- ◗ Connect the serial cable to card's service port and PC's COM port
- Use a terminal emulator such as HyperTerminal<sup>TM</sup> with these settings

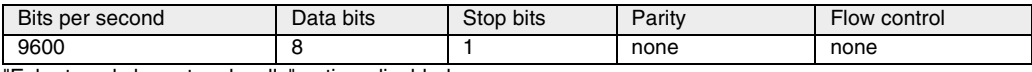

"Echo typed characters locally" option: disabled

◗ Type MGEUPS (or mgeups).

The main configuration menu is displayed:

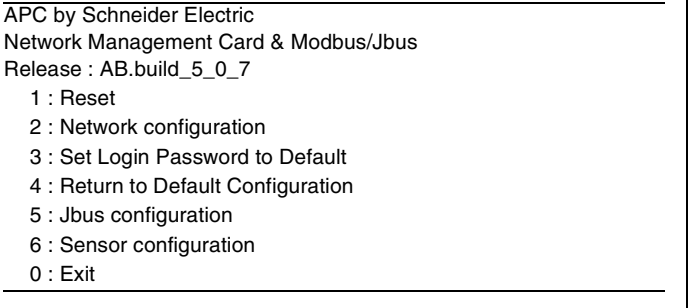

#### **Your network is equipped with a BOOTP/DHCP server (default)**

The card is configured by default with this service enabled. No manual configuration is required.The IP parameters are automatically collected by the card.

From the main configuration menu: (see above)

- ◗ Press the 2 key (Network configuration).
- ◗ Press the 1 key(Read Network settings).

The settings supplied by the server are displayed:

#### Network configuration :

MAC address : 00:06:23:00:1C:07 Mode : DHCP IP address : 172.17.23.18 Subnet mask : 255.255.248.0 Gateway : 172.17.17

- ◗ Note the IP address.
- ◗ Press the 0 key (Exit).
- ◗ Press the 0 key (Exit).

#### **You can also use MUPGRADE software utility to view the card IP adress**

Provided on the Solution-Pac 2 CD-ROM or at www.mgeups.com. It must be installed on a network connected PC.

#### **Your network is not equipped with a BOOTP/DHCP server**

Manual configuration is required.

To set the network configuration, use terminal emulation (see above)

From the main configuration menu:

- ◗ Press the 2 key (Network configuration).
- ◗ Press the 2 key (Modify Network settings).
- ◗ Follow the instructions and enter the IP parameters:
	- 1 : Read Network settings
	- 2 : Modify Network settings
	- 3 : Set ethernet speed
	- $0:$  Fxit

For each of the following questions, you can press "Return" to select the value shown in braces, or you can enter a new value Should this target obtain IP settings from the network?[N] N Static IP address [172.17.16.16]?172.16.1.82 Subnet mask IP address [255.255.0.0]? 255.255.255.0 Gateway address IP address [0.0.0.0]? 172.17.17.1 Done

Wait until "Done" is displayed, indicating that the IP parameters have been saved.

- ◗ Press the 0 key (Exit).
- ◗ Press the 1 key (Reset).
- ◗ Press the 2 key (Restart).

The card restarts with the new IP settings (after approx. one minute).

# ACCESS TO SUPERVISION

To check whether the **Network Management Card & Modbus/Jbus** (66123) is operational after installation and configuration, proceed as follows.

- ◗ Run a browser
- ◗ Enter in the address bar:

**http://IP address/** (e.g. http://172.16.1.82/)

◗ The home page is displayed

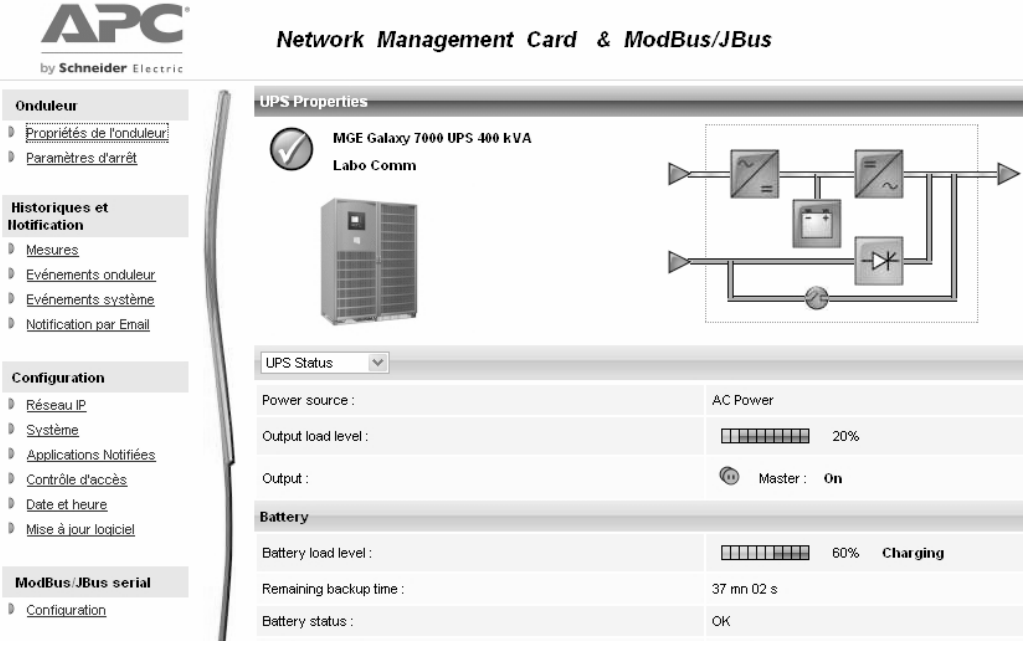

- ◗ Set the time by clicking the Time command.
- ◗ Continue configuration via the sections in the Settings menu.

## USER MANUAL

This manual provides all the information required to install and configure the **Network Management Card & Modbus/Jbus** (66123).

For more information on the supervision, control and configuration functions offered by the **Network Management Card & Modbus/Jbus** (66123), see the user manual on the **www.apc.com** web site.

# SENSOR CONNECTION (option)

The Environment sensor is a **Network Management Card & Modbus/Jbus** option.

The sensor remotely monitors the UPS environment by regularly measuring the temperature and humidity, and checking the states of two external contacts. It can also send alarms (e-mail, SNMP trap) tripped by pre-set thresholds.

Connection is made via the Service port (Settings/Sensor) on the **Network Management Card & Modbus/ Jbus**. The sensor is detected automatically. Configuration and supervision use a menu that may be accessed directly from the home page. For more information, see the user manual of the **Network Management Card & Modbus/Jbus.**

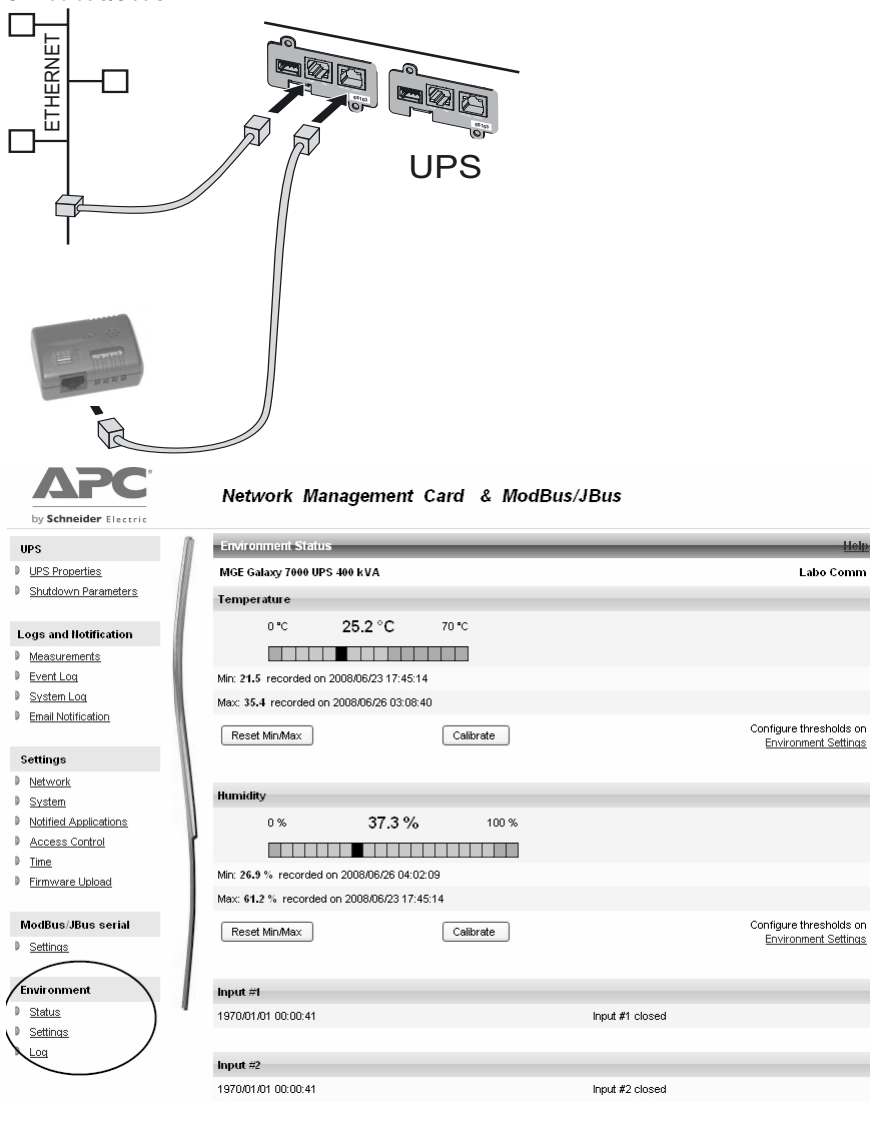

# JBUS/MODBUS

#### **RS232 link configuration and connection**

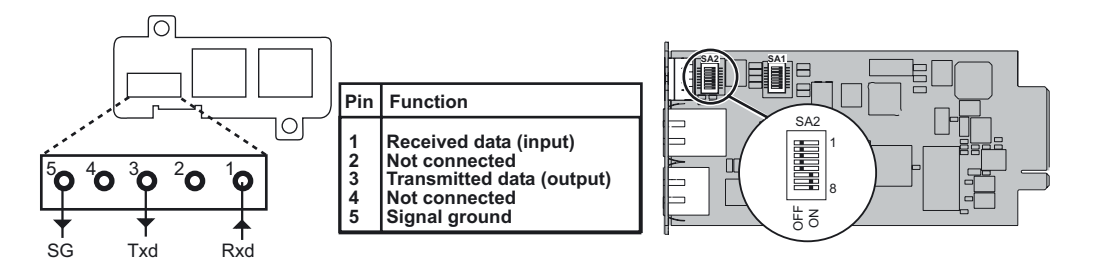

### **RS485 link configuration and connection**

For proper operation, the polarity of EIA RS485 2-wire and 4-wire lines must be set at only one point and the lines terminated at the end.

#### **Polarity**

Normally, the master of the network sets the polarity of the line. The receiver inputs have a true failsafe feature wich eliminates the need for external bias resistors and ensures a logic high output level when the inputs are open or shorted. This guarantees that the receiver outputs are in a known state before communication begins and when communication ceases.

#### **Termination**

Termination is used to match impedance of a node to the impedance of the transmission line being used. When impedance are mismatched, the transmitted signal is not completely absorbed by the load and a portion is reflected back into the transmission line. The termination line is not necessary if the speed on the line is much less than  $115K$ bauds

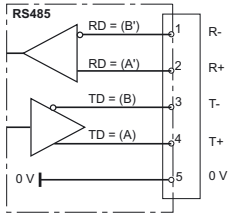

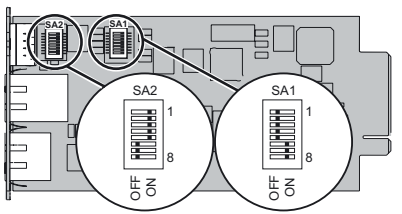

The default setting of the RS485 is a 4 wires configuration without polarity and without termination. SA1 switches are used to make the termination and the topology of the line (2 or 4 wires). The termination resistance value is 166 Ω.

#### **SA1 description:**

- **1** : reserved
- **2** : reserved
- **3** : link termination between T- to R- (2 wires configuration) if set to ON
- **4** : connection T- to R- (2 wires configuration ) if set to ON
- **5** : connection T+ to R+ (2 wires configuration ) if set to ON
- **6** : reserved
- **7** : reserved
- **8** : link termination between R+ and R- if set to ON

### **2 wires connection**

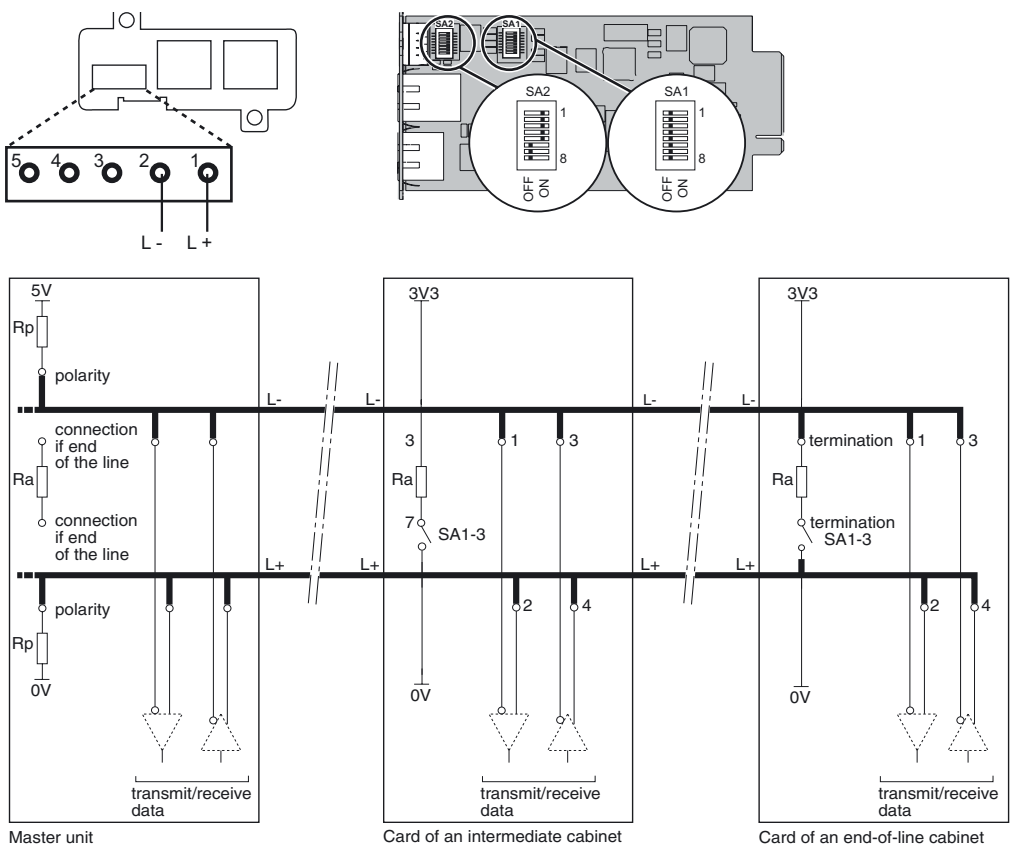

## **Card settings of an intermediate cabinet**

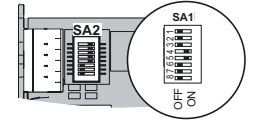

Link without polarity and without termination.

#### **Others settings**

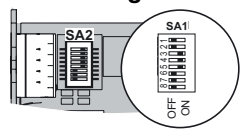

Link with termination.

## **4 wires connection**

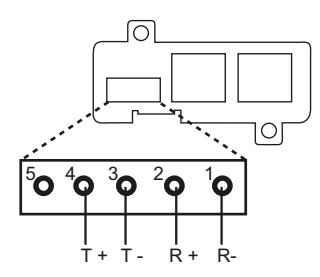

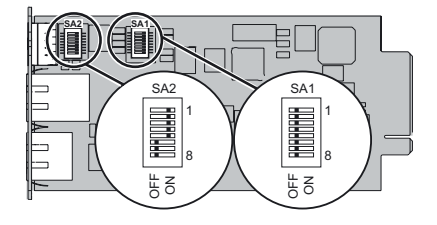

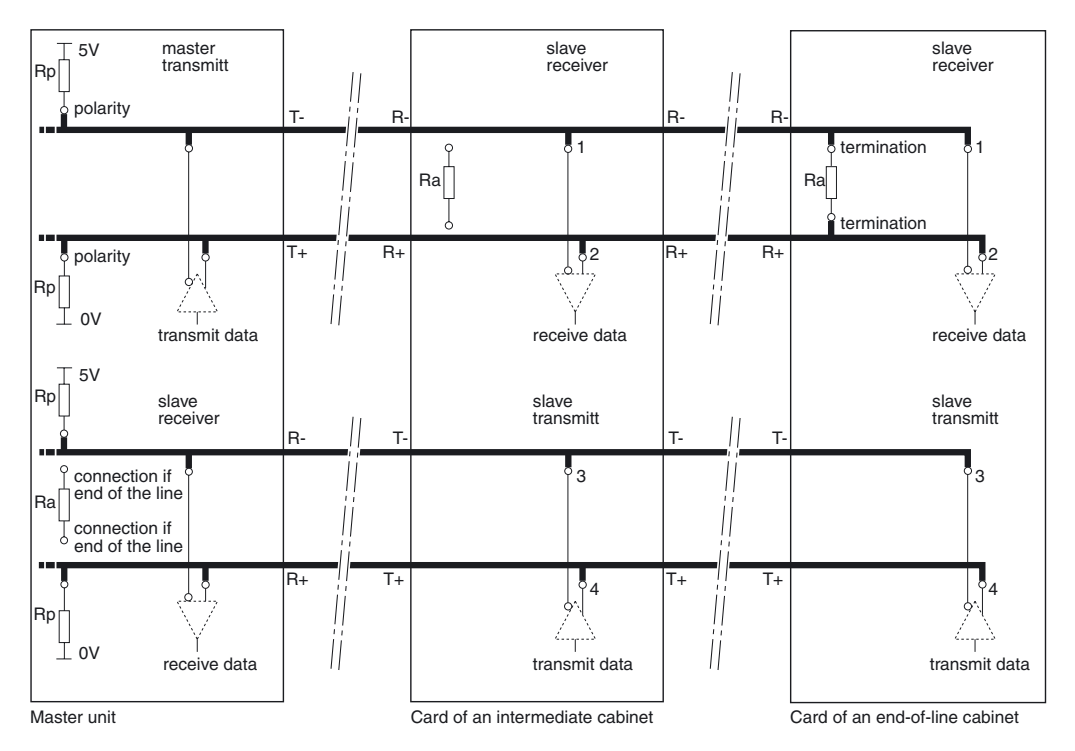

## **Card settings of an intermediate cabinet**

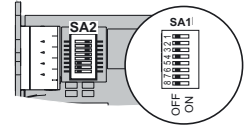

Link without polarity and without termination.

**Others settings**

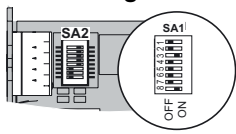

Link with termination.

## **Configuration of the JBUS/MODBUS communication parameters**

#### **Through settings port**

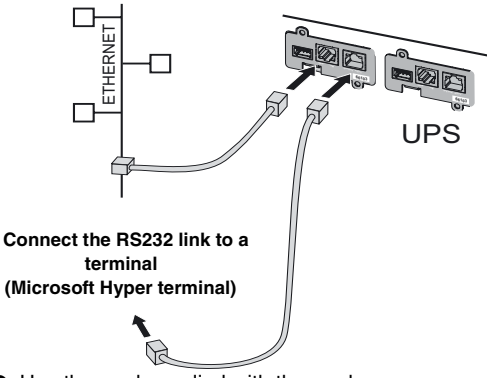

- ◗ Use the cord supplied with the card
- ◗ Connect the card to a computer
- $\blacktriangleright$  Use a terminal emulator such as HyperTerminal<sup>TM</sup> with these settings

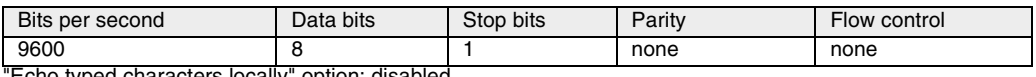

"Echo typed characters locally" option: disabled

- ◗ Check that UPS power is on.
- ◗ Type **MGEUPS** (or **mgeups**).

The main configuration menu is displayed::

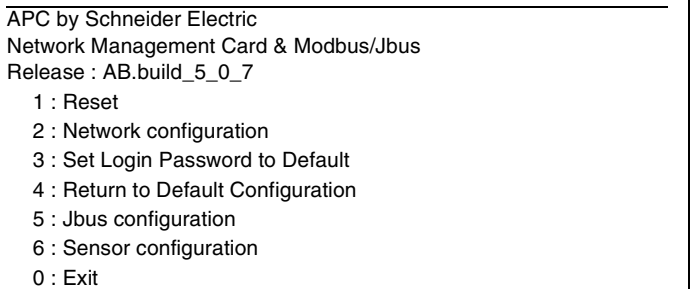

◗ Press the 5 key (Jbus configuration).

The Jbus configuration menu is displayed:

#### Jbus settings

- 1 : Display Jbus settings
- 2 : Modify Jbus settings
- 3 : Display Jbus diagnostics
- 4 : Reset Jbus diagnostics
- 5 : Return to Jbus Default Configuration
- 6 : Display Jbus frames
- 0 : Exit
- ◗ Press the 2 key (Modifiy Jbus settings)
- ◗ Press «Return» key to modify the Jbus settings

Setting Jbus configutration Set Slave number : 0x1\* Set the Baud Rate [1:38400,2: 19200, 3:9600, 4: 4800, 5: 2400, 6: 1200] :3 Set data format[1: 8 bits, 2: 7 bits] :1 Set stop bit[1: 1 bits, 2: 2 bits] :1 Set parity [1: None, 2: Even, 3: Odd] :1 Wait during the new setting is saved ... TLS/Slave JBUS initialized

The Jbus configuration is now updated.

\* Hex format.

- ◗ Press the 0 key (Exit).
- ◗ Press the 0 key (Exit).

#### **Through a web browser**

- ◗ Run a browser
- ◗ Enter in the address bar:

by Schneider Electric

**http://IP address/** (e.g. http://172.16.1.82/)

◗ The home page is displayed

## Network Management Card & ModBus/JBus

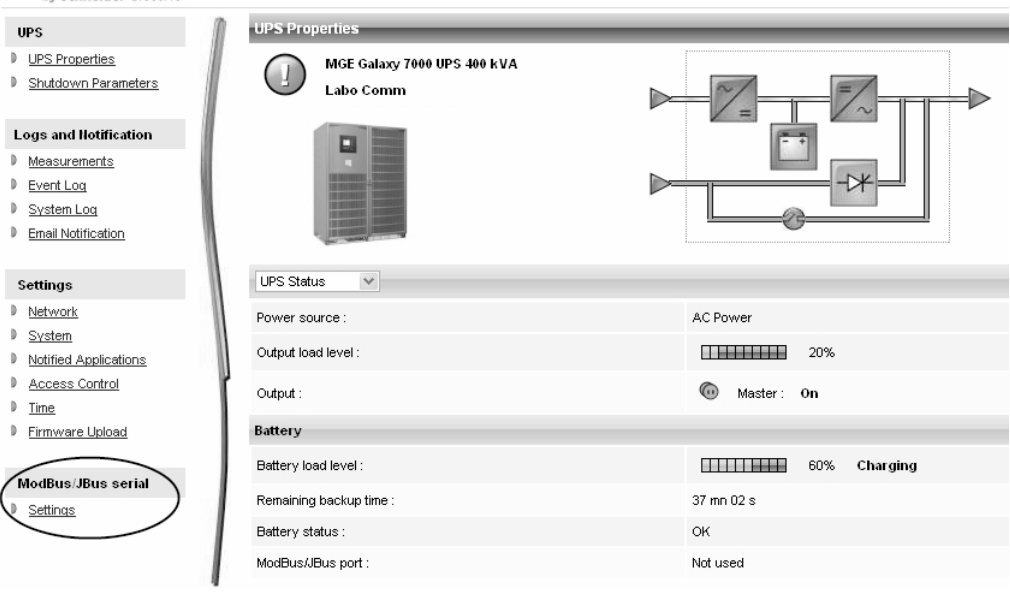

■ Select the setting menu

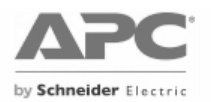

## Network Management Card & ModBus/JBus

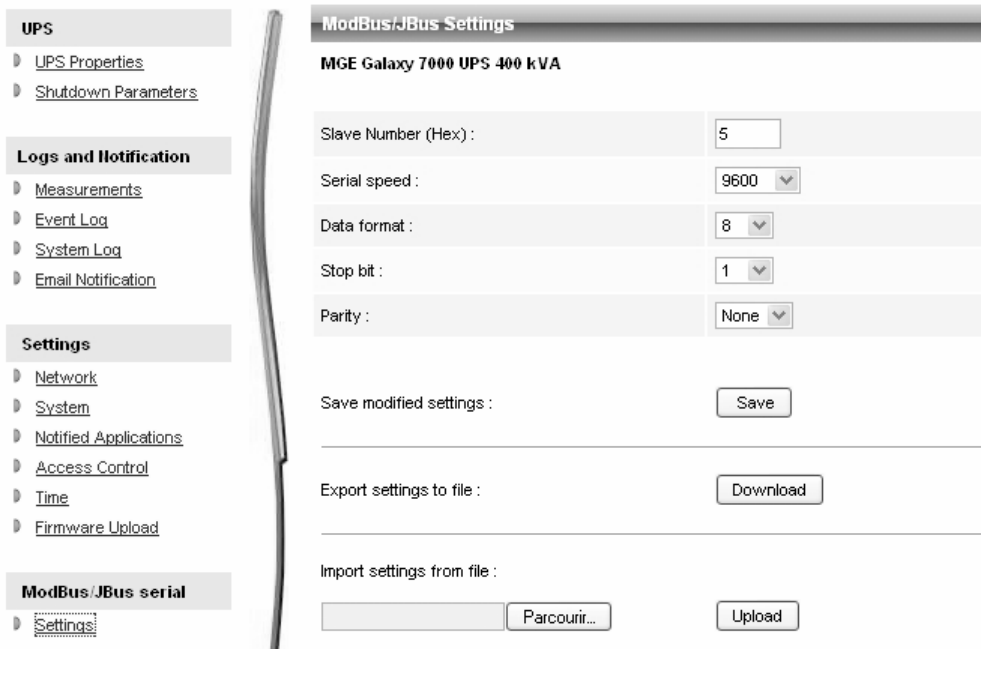

- ◗ Set the parameters.
- ◗ Select the «Save» button to save the new parameters.

# TECHNICAL CHARACTERISTICS

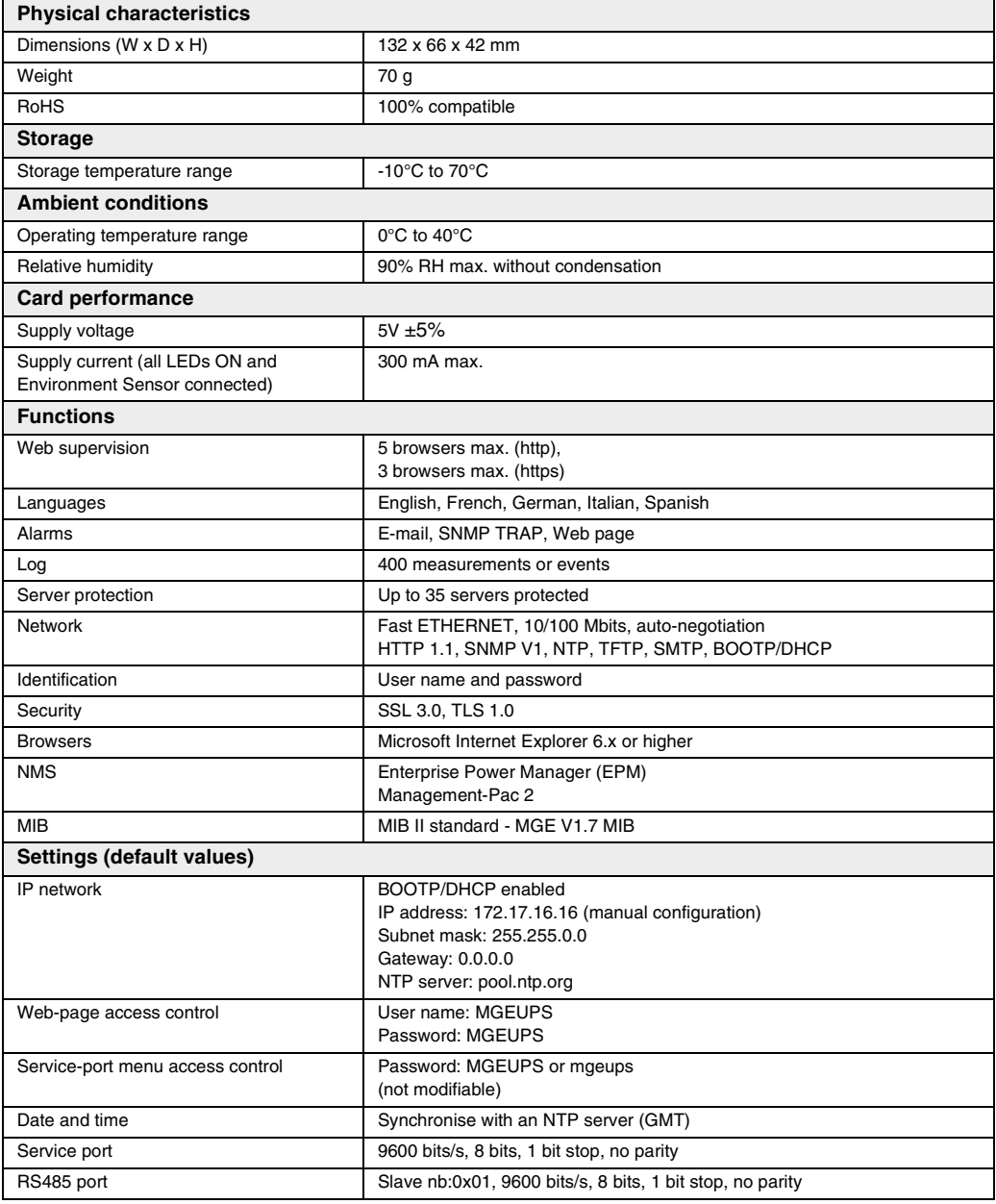

# ELECTROMAGNETIC COMPATIBILITY

When correctly installed and used in accordance with manufacturer instructions, the card complies with the following standards:

◗ ITE (Information Technology Equipment) safety: IEC/EN 60950-1 2005

◗ EMC: EN 61000-6-2 (2005), EN 61000-6-3 (2006), IEC/EN 62040-2 (2005)

In compliance with European directives:

- ◗ Low voltage: 2006/95/EEC.
- ◗ EMC: 2004/108/EEC.

#### **Federal Communication Commission (FCC) statement**

This equipment has been tested and found to comply with the limits for a **Class B** digital device, pursuant to part 15 of the FCC rules. These limits are designed to provide reasonable protection against harmful interference when the equipment is operated in a commercial environment.

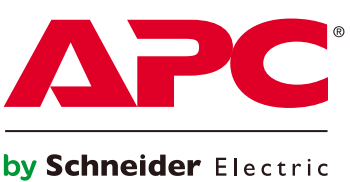

3402230800/AC

990-3402230800AC

Download from Www.Somanuals.com. All Manuals Search And Download.

Free Manuals Download Website [http://myh66.com](http://myh66.com/) [http://usermanuals.us](http://usermanuals.us/) [http://www.somanuals.com](http://www.somanuals.com/) [http://www.4manuals.cc](http://www.4manuals.cc/) [http://www.manual-lib.com](http://www.manual-lib.com/) [http://www.404manual.com](http://www.404manual.com/) [http://www.luxmanual.com](http://www.luxmanual.com/) [http://aubethermostatmanual.com](http://aubethermostatmanual.com/) Golf course search by state [http://golfingnear.com](http://www.golfingnear.com/)

Email search by domain

[http://emailbydomain.com](http://emailbydomain.com/) Auto manuals search

[http://auto.somanuals.com](http://auto.somanuals.com/) TV manuals search

[http://tv.somanuals.com](http://tv.somanuals.com/)